I. C. Mario Lodi

# ENTRARE IN MICROSOFT 365 TEAMS DA PC IN 4 MOSSE

#### 1. COLLEGATI A MICROSOFT 365 CON QUESTO LINK O ATTRAVERSO IL PORTALE SUL SITO DELL'ISTITUTO COMPRENSIVO

# • https://teams.microsoft.com/

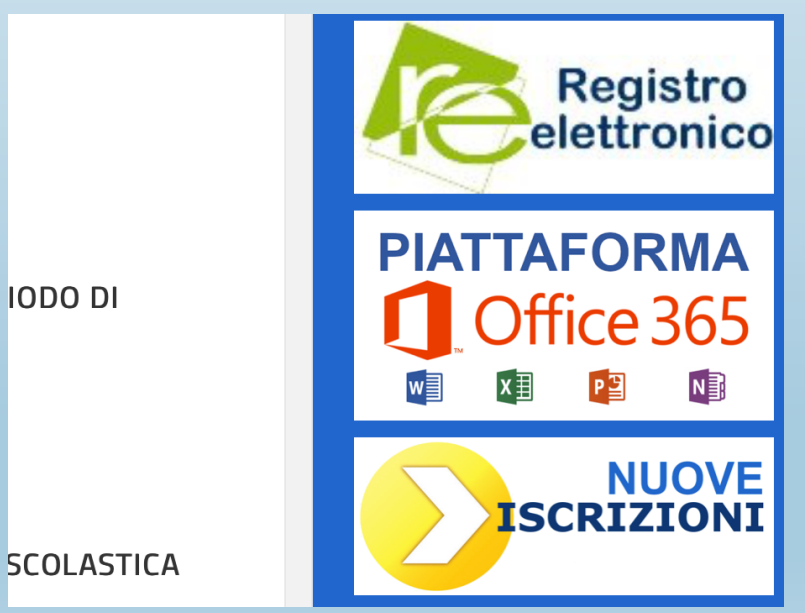

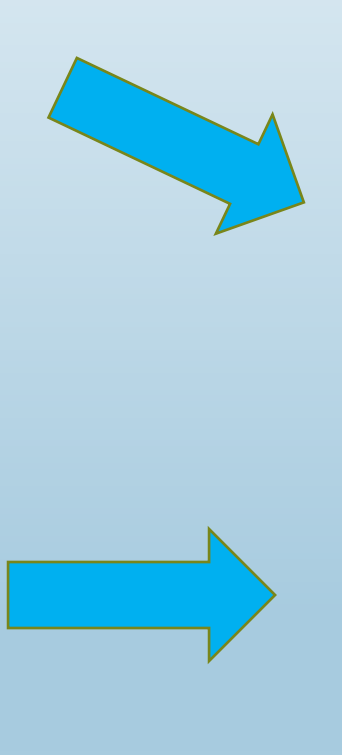

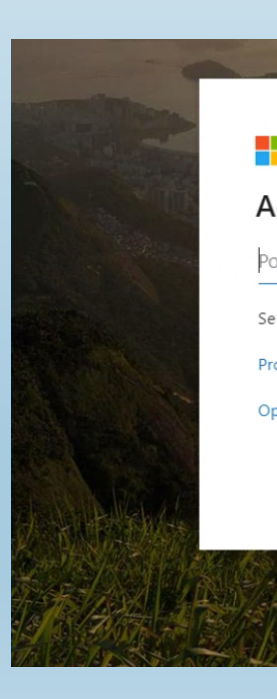

**IODO DI** 

#### 2. FAI IL TUO INGRESSO NELLA PIATTAFORMA MICROSOFT INSERENDO L'USERNAME DELLO STUDENTE :

- cognomenome@icmariolodi.edu.it
- Esempi: bianchimario@icmariolodi.edu.it

rossimarialuisa@icmariolodi.edu.it

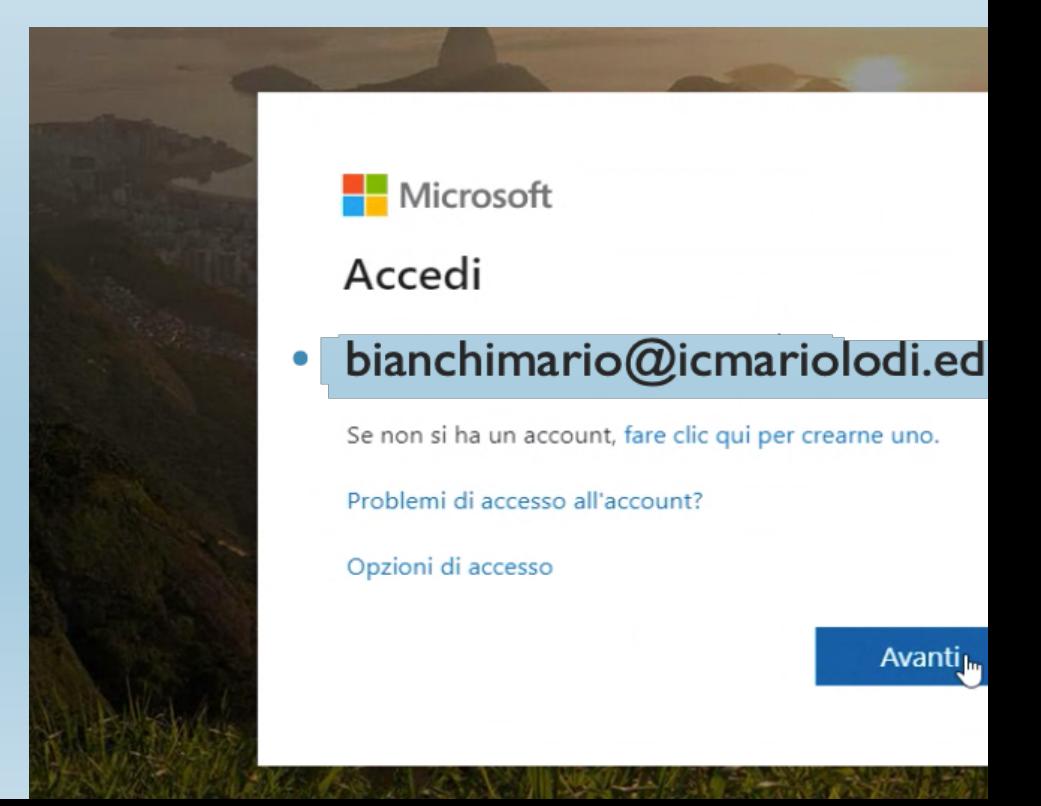

### 3. INSERISCI LA PASSWORD CHE HAI RICEVUTO IN CIRCOLARE

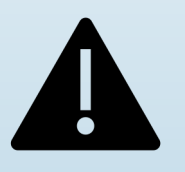

Digita con attenzione rispettando alto e basso

Ti verrà chiesto di cambiare la password: preparala e conservala in un luogo dove potrai reperirla facilmente

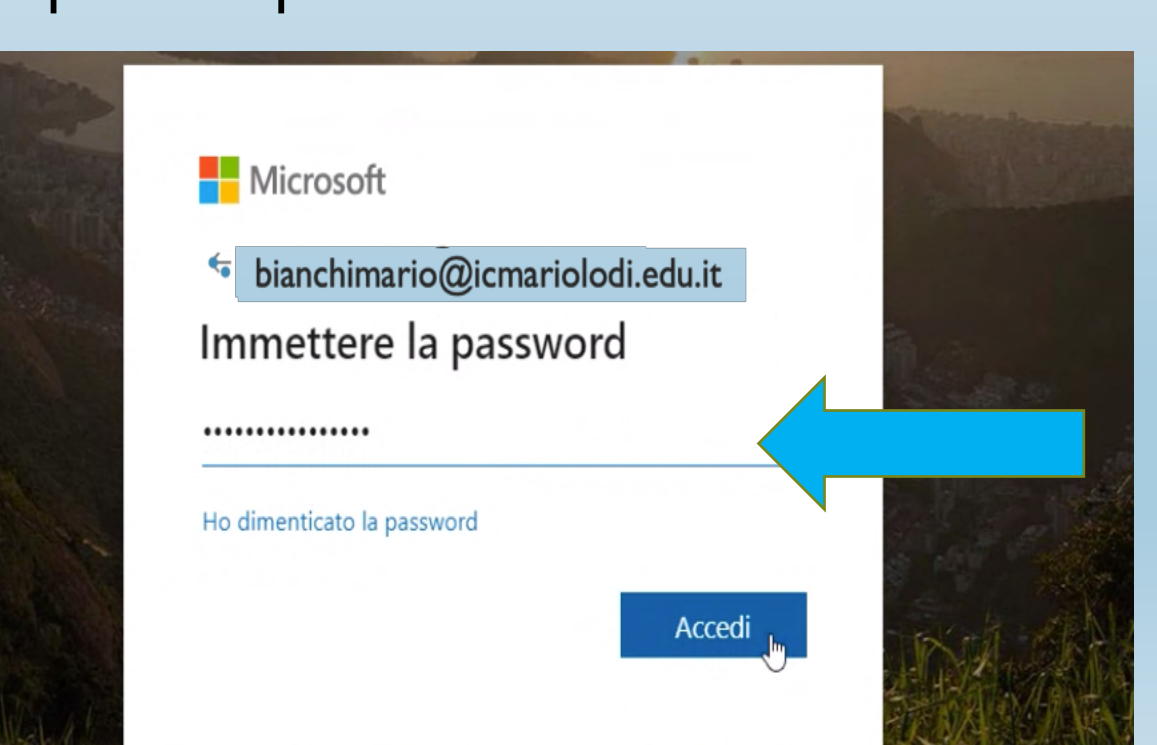

## 4. AGGIORNA LA PASSWORD!

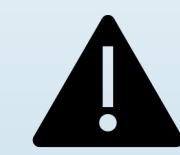

• ATTENZIONE NUOVA LA PASSWORD DEVE ESSERE: diversa dall'ID utente deve contenere almeno 8 caratteri e almeno 3 degli elementi seguenti: lettere maiuscole, lettere minuscole e simboli.

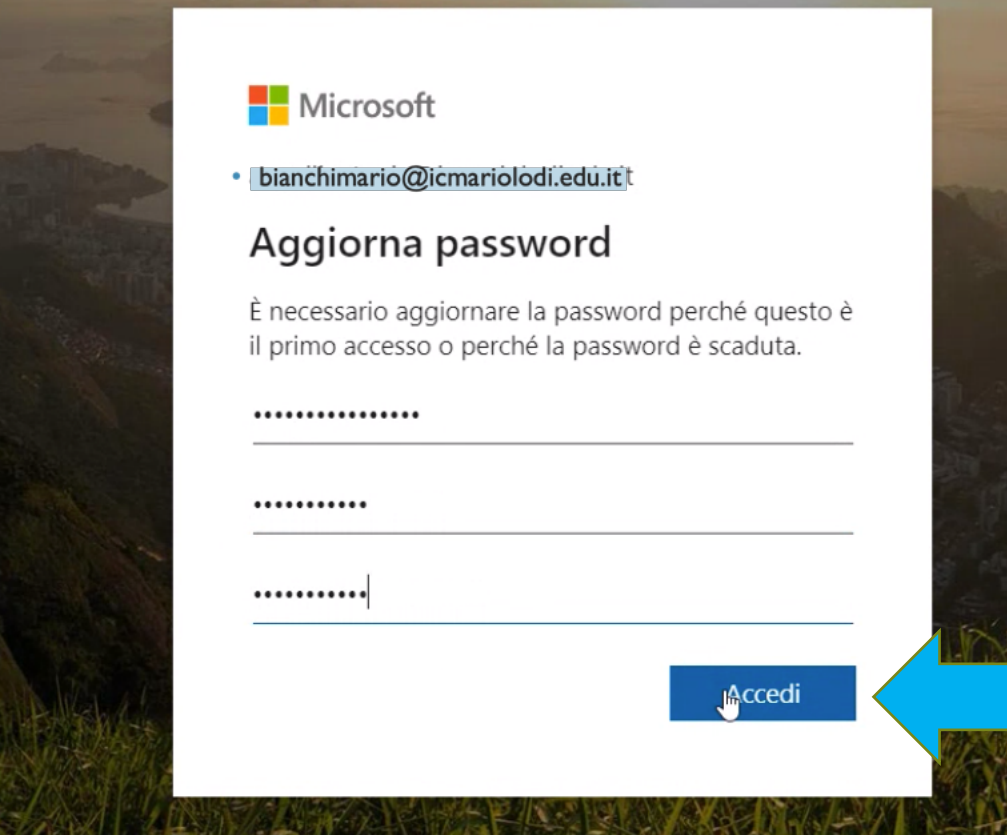

#### SEI ARRIVATO IN TEAMS!

SCEGLI SE SCARICARE L'APP O RESTARE IN MODALITA' WEB

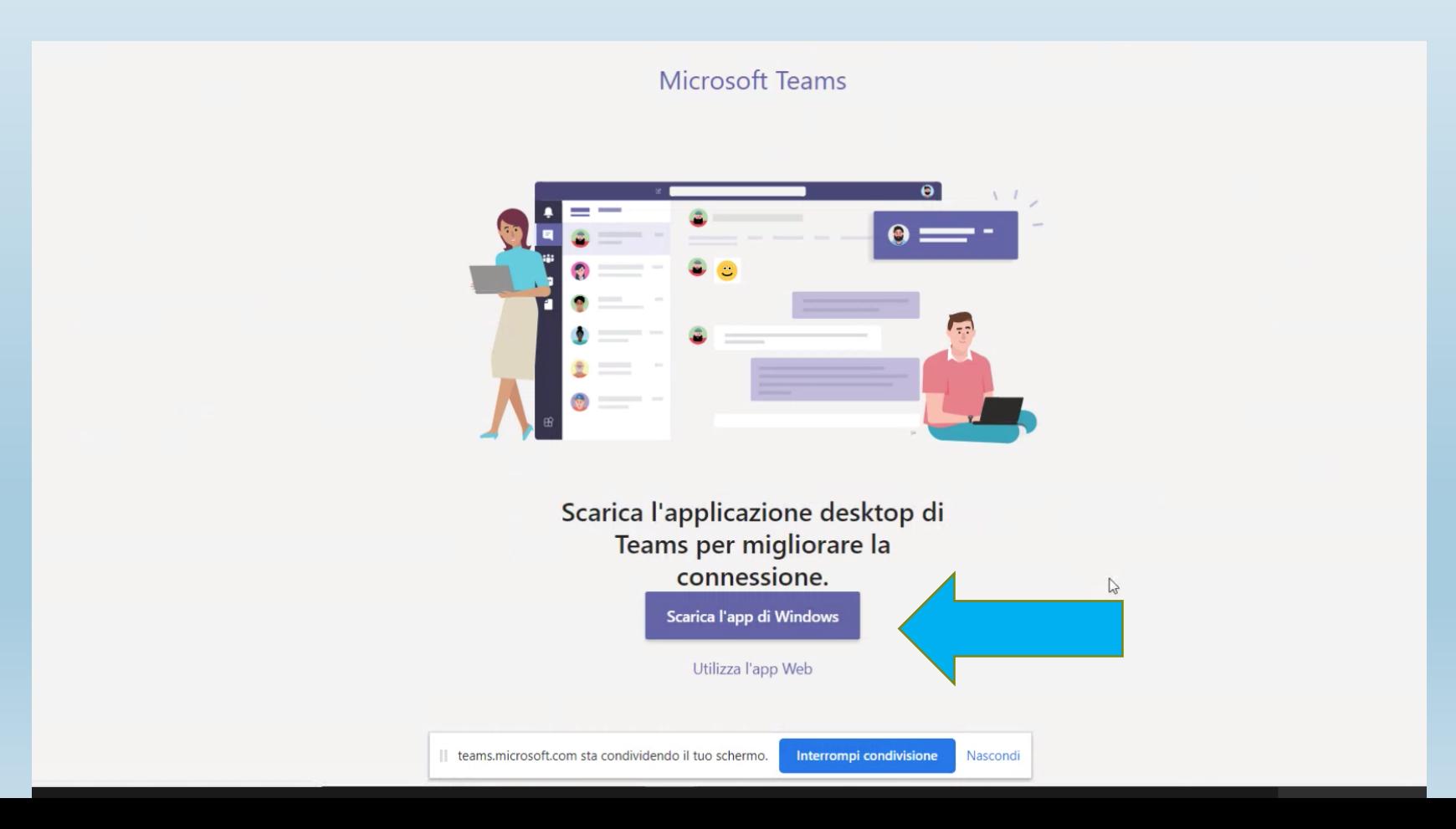

# BENVENUTO IN CLASSE

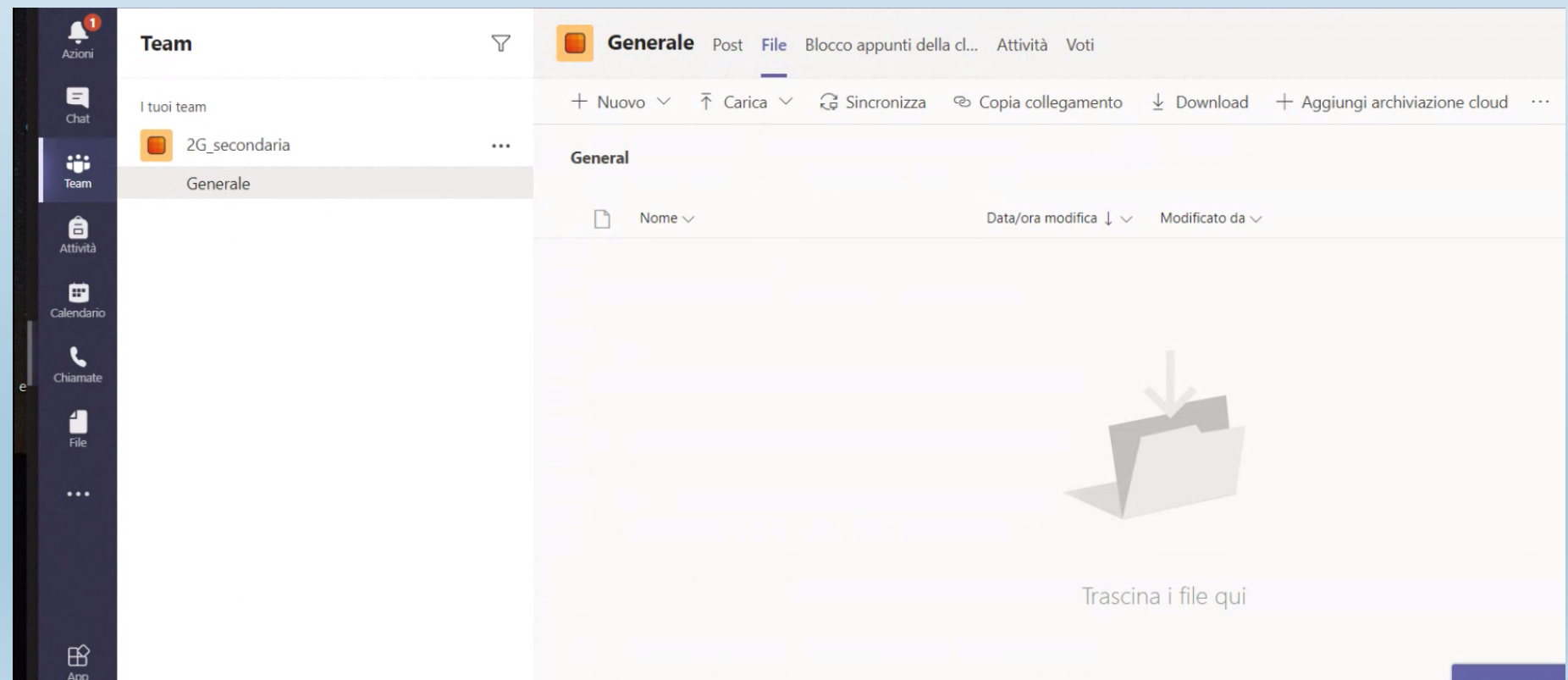

#### SE DOVESSERO SORGERE PR NELL'INGRESSO ALLA PIATTAFORM SEGNALARLO ALLA MA MARIOLODI.TECNOLOGIA@GI

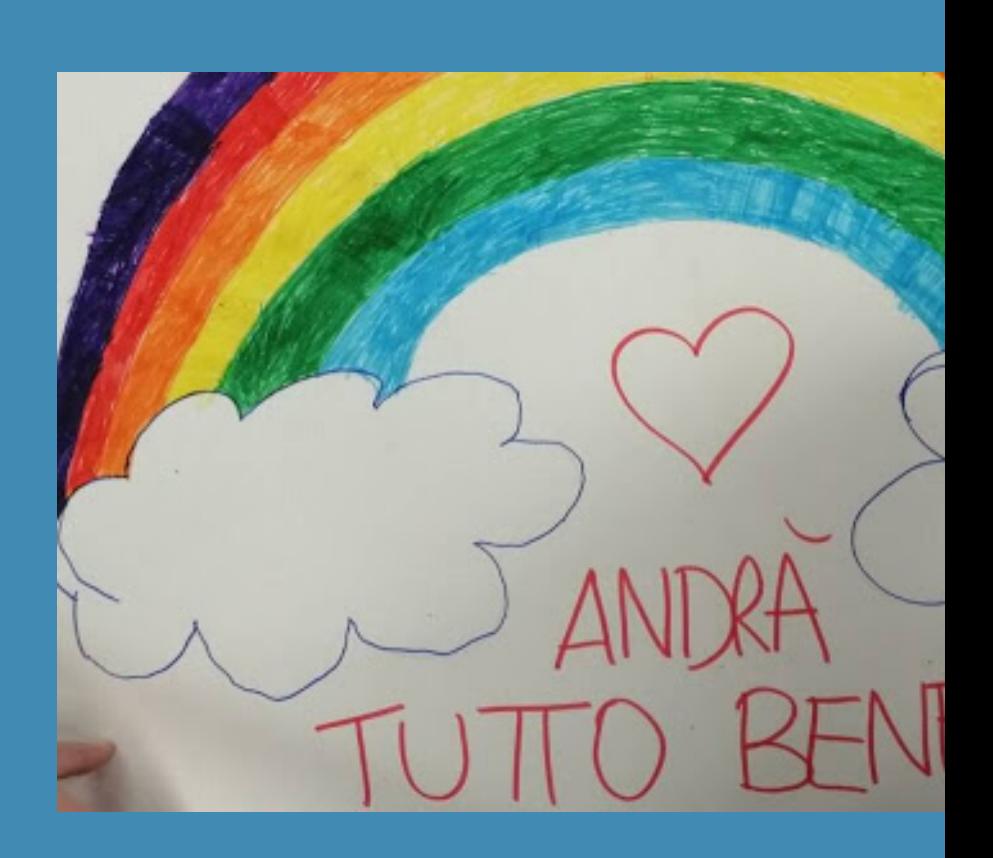